# sA

### *Overview*

This instruction sheet describes the Agilent GC firmware update utility version 3.4 and how to use it. The version number appears in the screen name. Please read the entire sheet before beginning. The utility updates the following models of gas chromatograph (GC) or automatic liquid sampler (ALS).

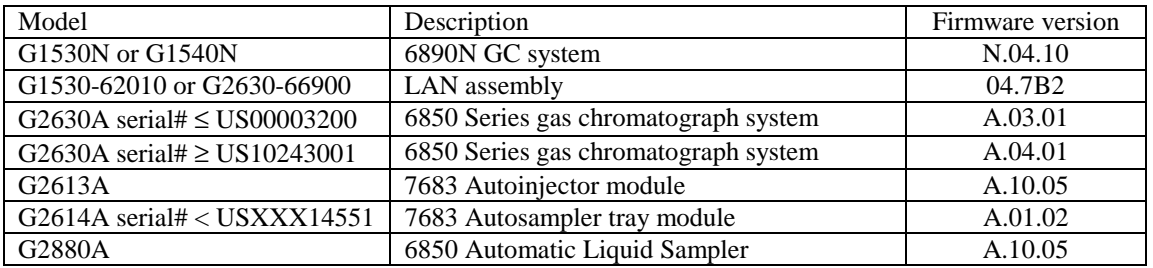

This utility cannot be used to update firmware in the 7673 ALS models, G1512A or G1513A, and the G2612A. The G2613A Autoinjector modules must be plugged into the front or back connector and configured to the same inlet for the ALS update to be successful. The procedure takes about 1 hour including the download of the files from Agilent Technologies, Inc.'s website.

Methods, sequences, and service counters stored on the GC are lost during a firmware update. **Do not** Methods, sequences, and service counters stored on the GC are lost during a firmware update. **Do not interrupt** the firmware update during the process. **Do not disconnect** any cabling or power off the instruments during the process. There is a very short period, less than 1 second, when the GC main printed-circuit board could be damaged and loose its ability to restart.

**Record on page 6:** If your GC controller or software uses an RS-232 connection, record the RS-232 settings. If it uses LAN, record the network settings. To read these settings from a 6890N, press Options and select Communications from the keyboard.

**Operating system:** Requires your computer to have one of the following Microsoft<sup>®</sup> Windows<sup>®</sup> operating systems: 95, 98, NT, or 2000.

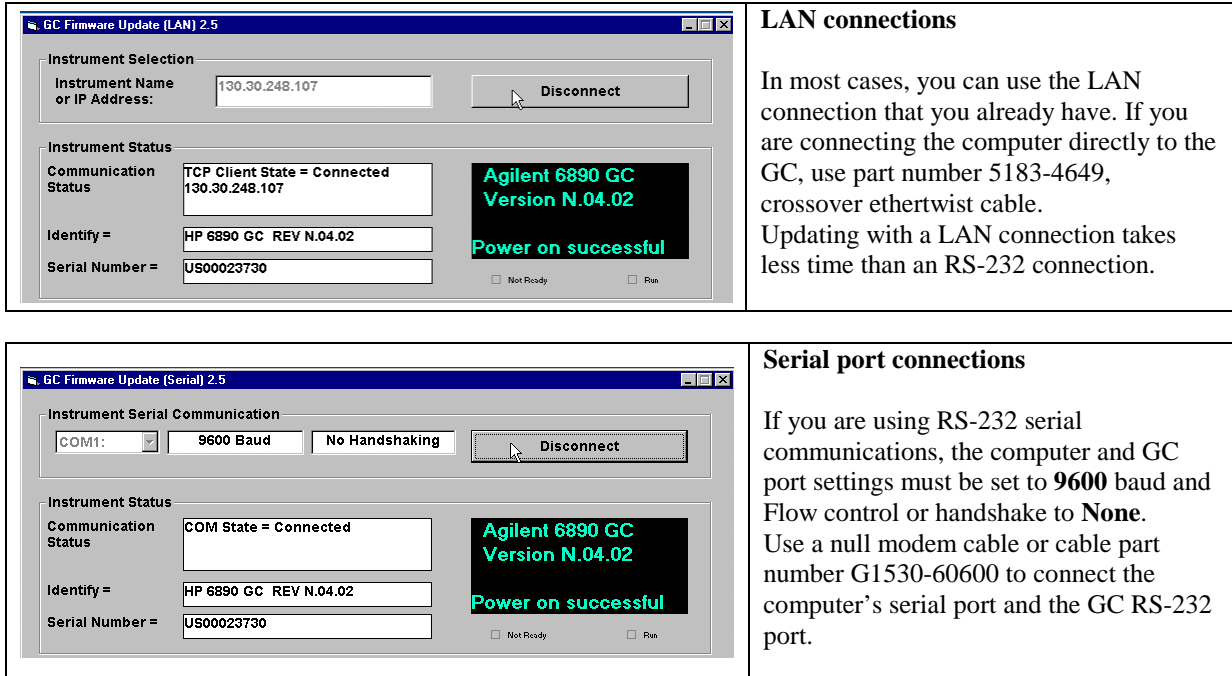

Using Agilent GC firmware update utility 3.4; revision date 20 Dec 02 1 of 6 Copyright  $\odot$  2002, Agilent Technologies, Inc.

# *Downloading and installing the files*

If you have internet access, the GC firmware update utility and the necessary firmware files are available on Agilent Technologies, Inc. website at http://www.chem.agilent.com/Scripts/cag\_techsupport.asp.

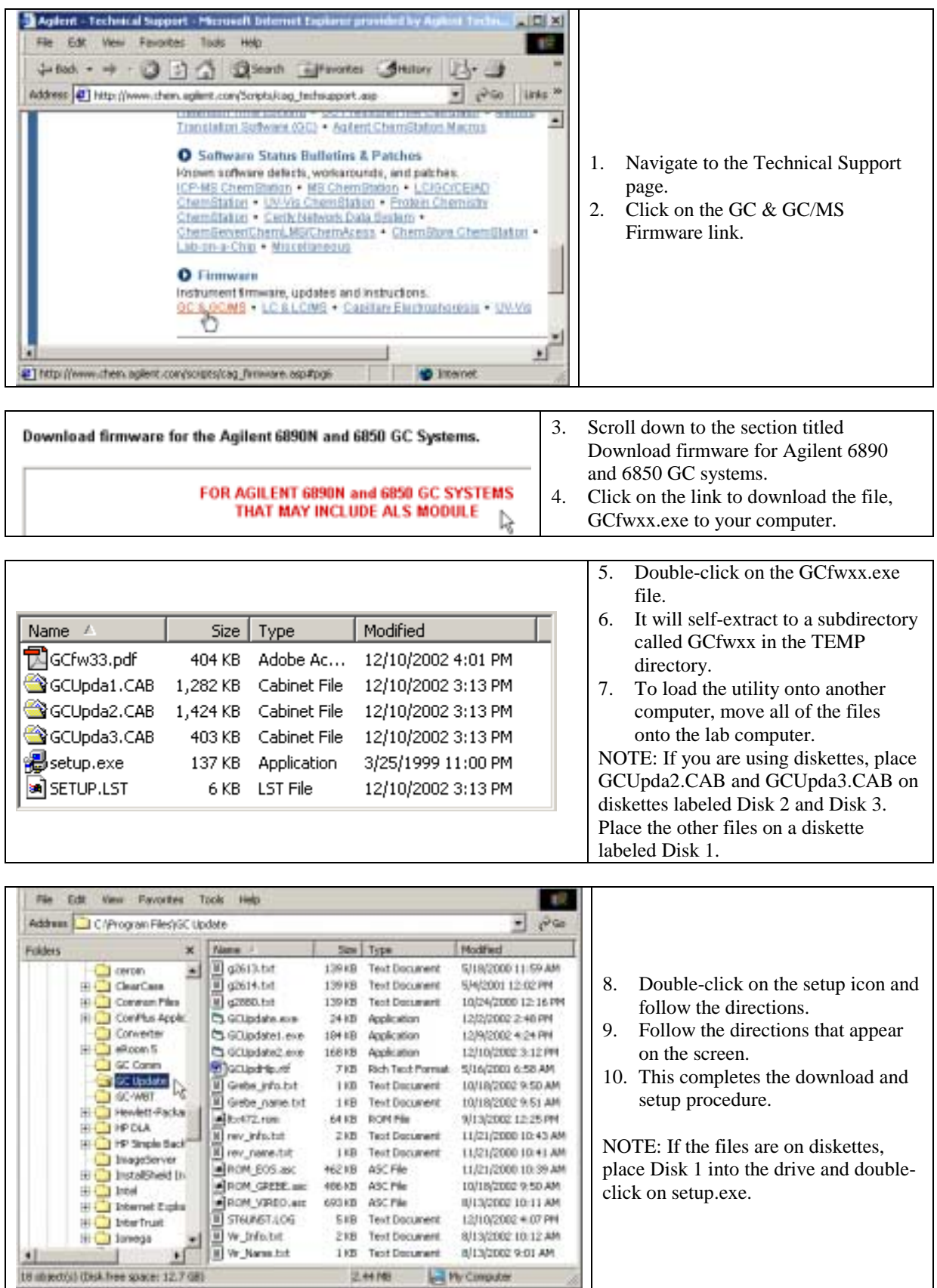

Using Agilent GC firmware update utility 3.4; revision date 20 Dec 02 2 0 1 2 0 1 6 Copyright 2002, Agilent Technologies, Inc.

## *Updating firmware*

The following example of using the utility is based on updating firmware for a G1530N and 7683 ALS using LAN communication. The RS-232 version is same except for the connection step.

NOTE: Close the GC control software, before launching the update utility. For example, close the G2702AA ChemStation software.

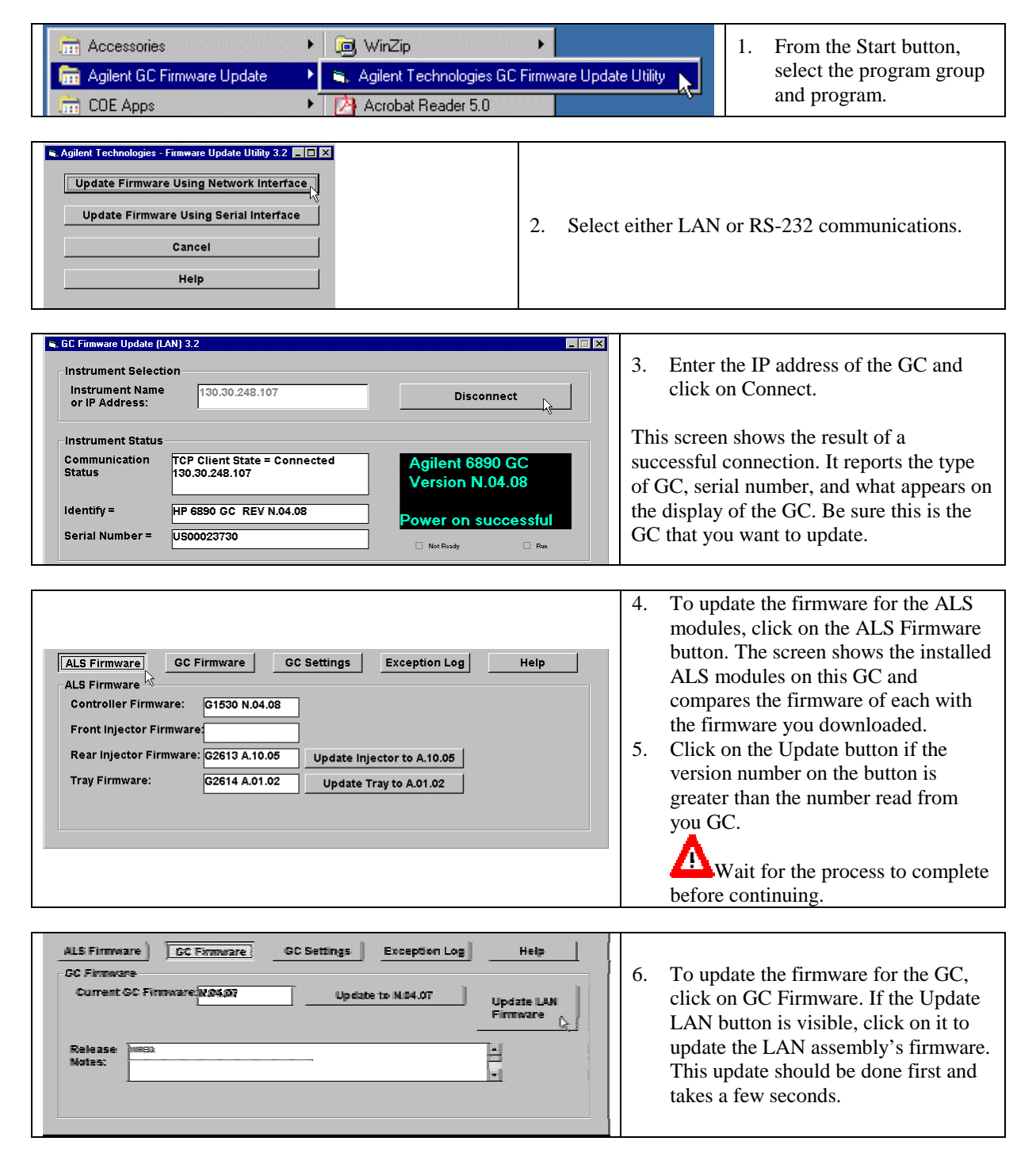

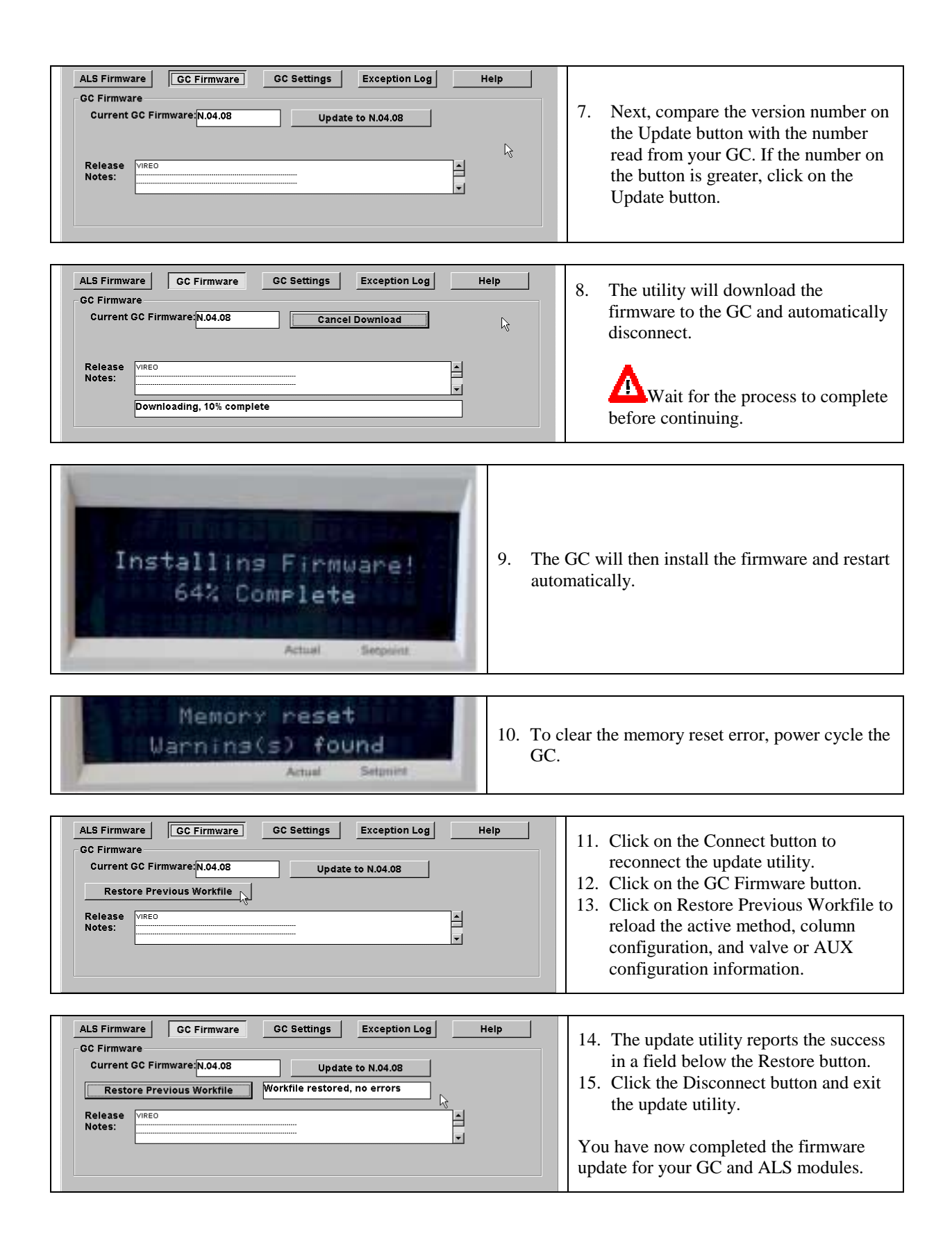

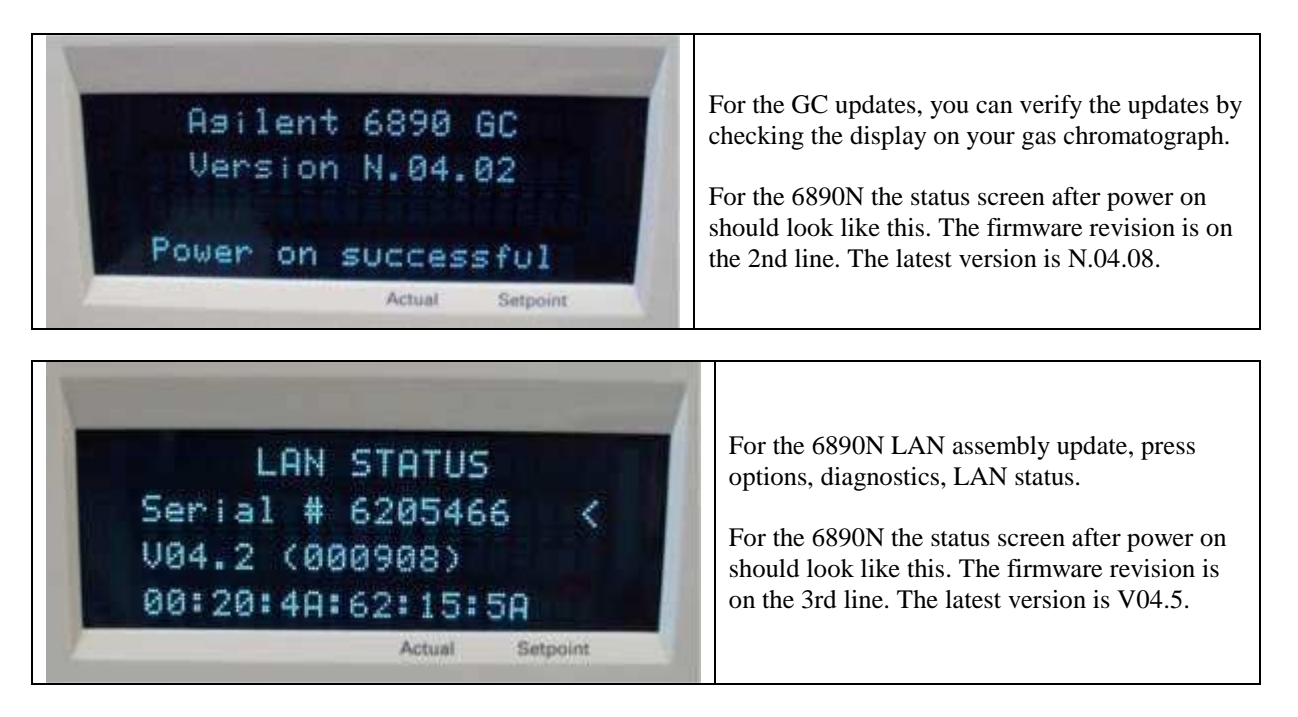

#### **Additional notes**

During the firmware update, the RS-232 settings are returned to the factory defaults. If your GC controller uses an RS-232 connection and the baud rate and the controller uses something other than the defaults, you will have to re-enter your settings.

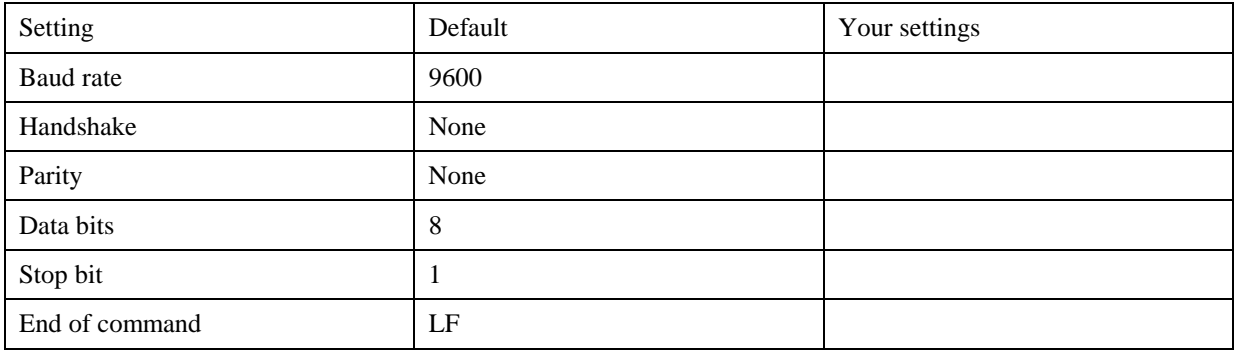

Record network information for your GC, serial number:

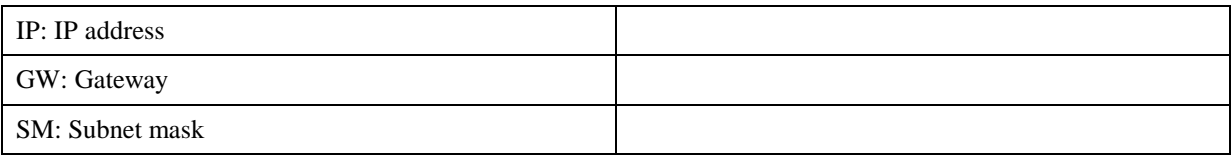

#### **Previous Workfile**

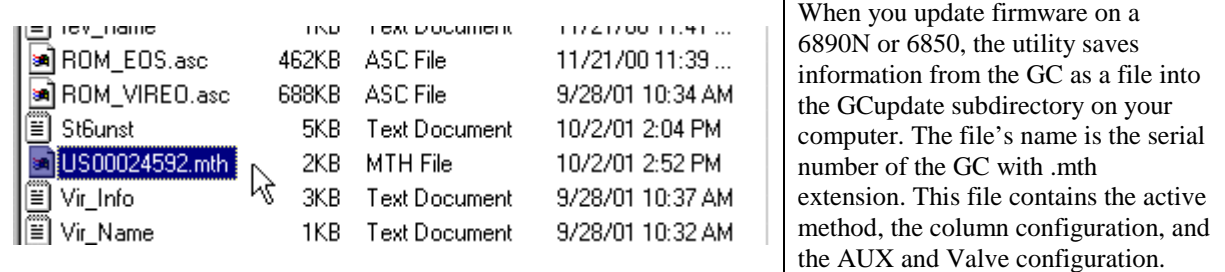

Using Agilent GC firmware update utility 3.4; revision date 20 Dec 02 5 of 6 Copyright  $\odot$  2002, Agilent Technologies, Inc.

## *Viewing or printing the Exception Log*

The exception log records error messages. The errors can sometimes help service representatives troubleshoot problems. The following example shows the firmware update and the memory reset error that occurred during the restart.

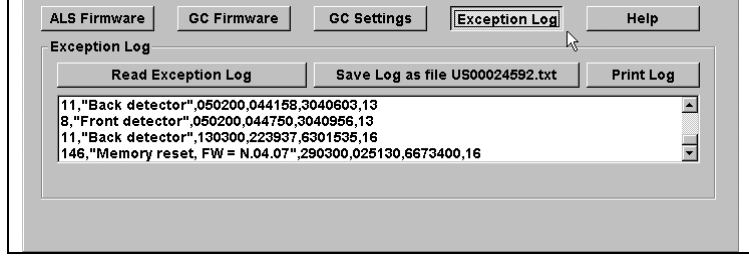

- 1. To view or print a list of exceptions associated with the GC, click on Exception Log.
- 2. Print or save the file. The file is saved to the subdirectory c:\Program Files\GC Update.

## *Loading GC settings*

If you have to replace the main printed-circuit board of the GC, the GC Settings feature can help you re-enter basic information back into the firmware of the GC. If your re-enter the IP address either through LAN or RS-232, the network information will not take affect until you power cycle the GC.

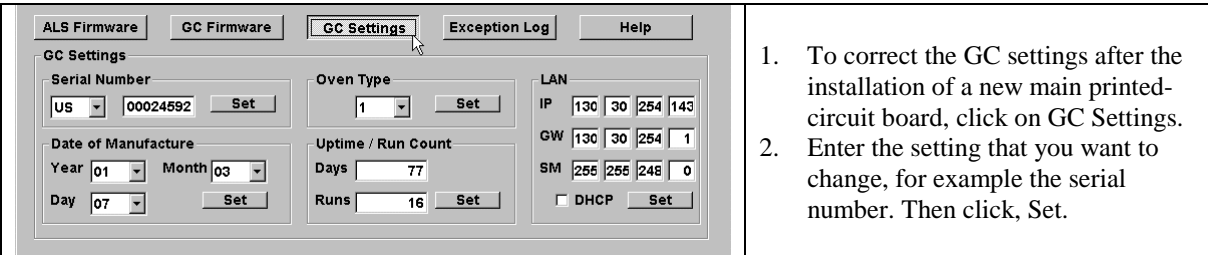

There are various oven type settings. On the 6890N models, the settings are associated with the speed of the oven. On the 6850 models, they are associated with the supply voltage. Check the power supply label on the back of the instrument to make sure of the correct setting.

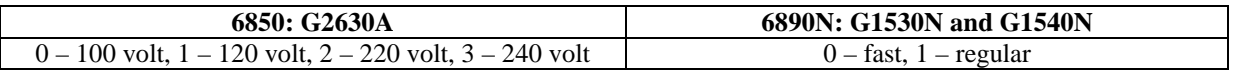

If you updated the firmware prior to replacing the main printed-circuit board, you can also restore the previous workfile that includes set points plus column, valve, and AUX configuration.

## *Troubleshooting notes*

1. You updated the LAN firmware, but the version number on the display did not change.

For the GC to display the version of the LAN firmware, it must go through a reboot or power cycle. In the instructions, we assume that you update the LAN firmware first, update the GC firmware next, and finish with a power cycle.

2. You loaded the utility on your PC. After step 2 when you select LAN or RS-232, you get a print error message.

You need to have a printer setup for your PC. Please add a printer using the Printers control panel and try again. You do not have to have printer hardware attached.